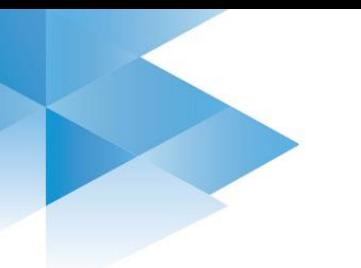

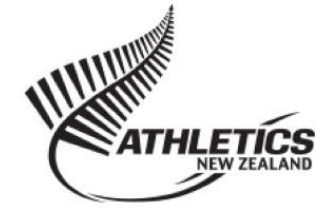

# Finance

ClubNet (hosted by Sports Technology Group – SportsTG) is designed to automatically distribute levies to club, centre and Athletics NZ's bank accounts when an online membership is processed. Once set up, online registrations reduce club administration workload, the risk of human error associated with a manual system and ensures the club receives regular club fee payments without the hassle of having to chase members. As such we strongly encourage clubs to take up the online membership option, please read the Online [Registrations](http://www.athletics.org.nz/Portals/24/Files/ClubNet/OST/Online%20Registrations.pdf) document for further information.

Alternatively if a club chooses to add members manually, the club administrator will have to process levy payments manually to Athletics NZ and their centre by the **20th of the following month**.

# **Duplicate Transactions**

Before the end of each month, check and cancel any duplicate subscriptions in your console. This ensures your club records are accurate and also helps to safeguard against being invoiced incorrectly by Athletics NZ and your centre at the end of the month.

## **Manual Transactions:**

Click Actions > Cancel next to the duplication if it occurred within the same month.

If the transaction occurred in a previous month, then please let Athletics NZ and your Centre know as we will need to issue a credit note or refund for this (in accordance with the Athletics N[Z refund policy\)](http://www.athletics.org.nz/Portals/24/Files/ClubNet/Athletics%20New%20Zealand%20Fee%20Refund%20Policy.pdf).

# **Online Transactions:**

Always notify Athletics NZ and your Centre if there are any duplicate online transactions. Hitting the cancel and refund button will refund the full amount from the clubs settlement account. See the refunds section below for further support.

*Please note,* for any Athletics NZ refunds that get approved, our [refund policy](http://www.athletics.org.nz/Portals/24/Files/ClubNet/Athletics%20New%20Zealand%20Fee%20Refund%20Policy.pdf) will be taken into account.

# **Online Payments**

Each week SportsTG will pay the settlement amount into your clubs nominated bank account. The payment is normally processed on a Friday and takes 3-5 business days to clear.

To ensure this payment is made to your club, submit [your club bank account details](https://eventdesq.sportstg.com/index.cfm?fuseaction=main&EventDesqID=6741&OrgID=1666) by following the link on the ClubNet section of the Athletics NZ website.

A club can choose to absorb the SportsTG administration fee or pass it onto the member by setting the absorption rate of each subscription type. To do this, go to Membership > Subscription types and find the subscription type, select Actions > Edit > Financial tab. If a club creates their own subscription type and opts to pass on the fee, the system will automatically also pass on the Regional Centre and Athletics NZ fee. Therefore, most clubs opt to absorb the 4% and raise their subscription fees to cover it.

*Please note* changing the absorption fee affects both manual and online payments.

## **1. Check settlement reports**

- a. Ensure your club is receiving subscription fee payments from STG.
	- i. Membership > Financial > Settlements
	- ii. Click 'Actions' to view or export the settlement or refund reports for the corresponding date
- b. Check for members with 'Online' status- this indicates a new member has registered online.
	- i. Membership > Members
		- ii. Click the funnel  $\mathbf{\tau}$  to filter by Online status

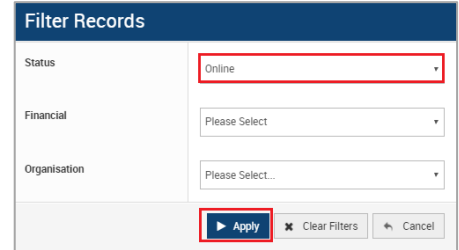

iii. Click the 'Online' status next to the member to activate their record accordingly.

## **2. SportsTG settle the National and Regional levy amounts to each organisation.**

You do not need to pay Athletics NZ or your centre for any credit card transactions. If a member submits their details and pays manually, you will need to follow the manual payments section below.

# **Manual Payments**

At the start of each month our Accounts Manager will send your Treasurer a report stating membership fees owing to Athletics NZ for the previous month. This is done using the method outlined below.

If you have opted for mandatory online registrations and no manual payments have been made for the month you will not need to complete the steps below.

# **1. Check Subscription list before end of month**

Check for any unpaid transactions to see members who are not yet financial or those who have chosen to 'submit only' online. Once the club has received fees from the member they need to be made financial in ClubNet to confirm their membership. To process an unpaid transaction, go to:

- a. Membership > Financial > subscriptions
	- i. Filter  $\mathbf{\bar{r}}$  records by status unpaid.
- b. Click actions > pay next to the corresponding member
	- i. Select payment method (Cash, Cheque etc)
	- ii. Add a reference, such as your initials
	- iii. Click Process Payment, the payment confirmation will now appear on screen.

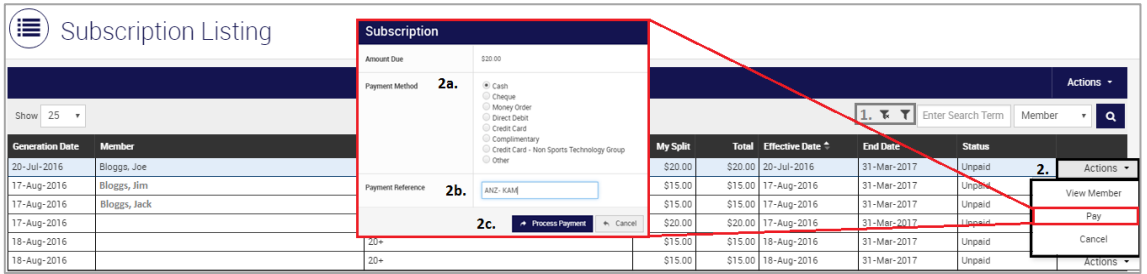

# **2. Export Payments report- before 20th of month**

At the start of each month you will receive a levy notification from Athletics NZ and your centre stating the total fees amount from the previous calendar month. This needs to be paid by the 20<sup>th</sup> of the month.

- a. Go to Membership > Financial > Payments. This shows the payments processed, the amount and the payment type (Credit Card or cash etc).
	- i. Click on the funnel  $\blacktriangledown$ , enter payment date range of previous month (1st-30/31st) and click Apply Filter
	- ii. Click Actions > Export, then select a full template to export.

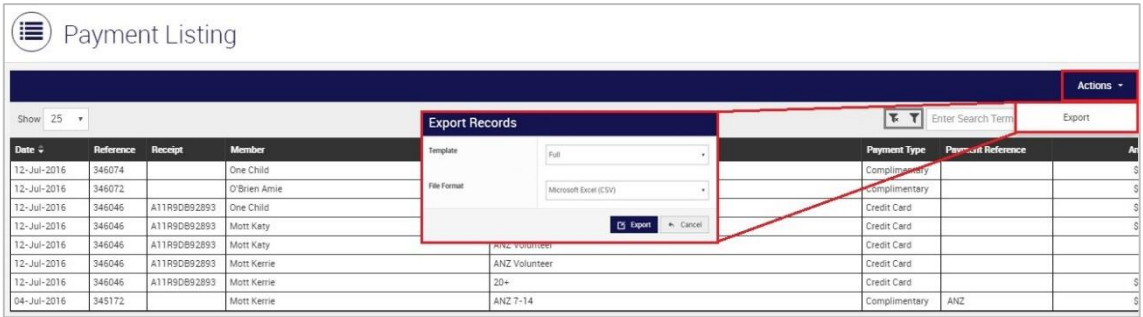

- b. Open download in Excel.
	- i. It will contain both manual transactions (Cash, cheque etc) and credit card transactions (highlighted green in image below).
	- ii. The "Amount" column highlighted yellow, is the amount owing to the club.

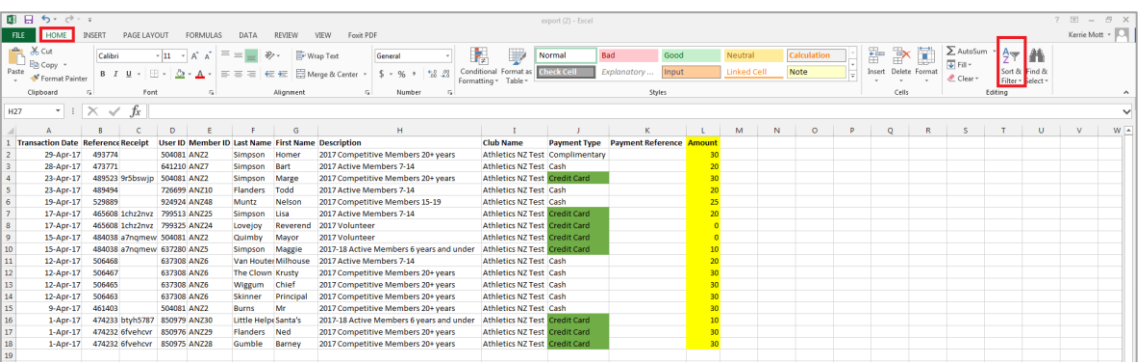

- c. Filter out the Credit Card payments- these are automatically paid to your regional centre and Athletics NZ in weekly settlements (See the online payment section above).
	- i. Highlight row 1

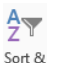

- ii. Click the Sort and filter button  $\frac{1}{\text{Finter}} > \text{Filter on the "Home tab" highlighted in red above}$
- iii. You should now see dropdown arrow options in each cell of row 1, select the arrow in the Payment Type cell
- iv. Uncheck credit card from the list and click ok.
- d. Delete any duplicate transactions and check for any that have been cancelled. You may need to cross reference this with the settlements report in ClubNet.
- e. Sort the spreadsheet by the description column as highlighted in the image red below.
	- i. Click the drop down arrow in the "description" column
	- ii. Click Sort A to Z.

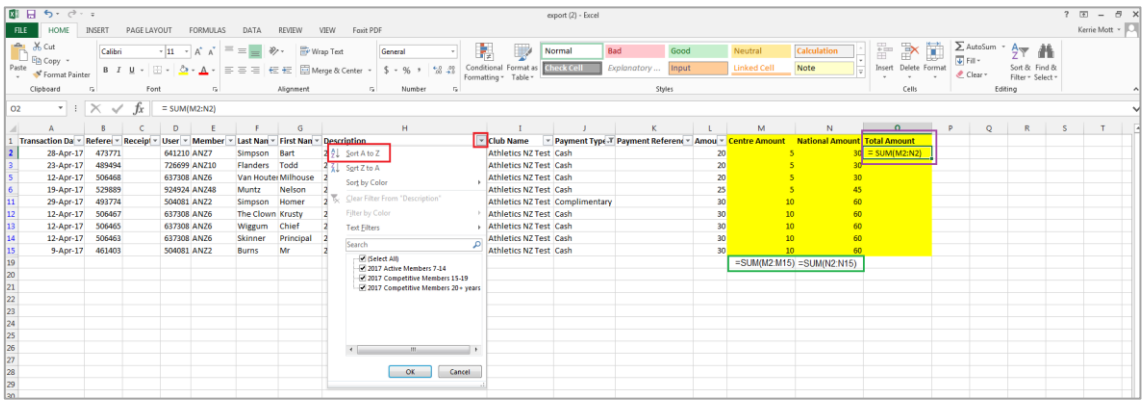

- f. Add in a Centre, National and Total Amount owing columns (highlighted yellow above).
	- i. Enter the corresponding centre and national subscription amounts in each row.
	- ii. Enter the total amount paid into the total column (you can use a SUM formula as shown in the purple box above).
	- iii. Total each column using the SUM calculation shown in the green box above
- g. The total of each column should now match the amount invoiced for by the relevant organisation.

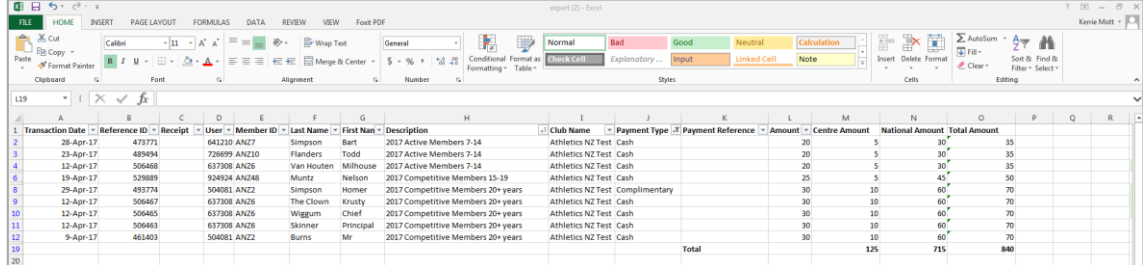

# **3. Paying national and regional levies- before 20th of month**

Payments to Athletics NZ and your centre need to be made before the 20<sup>th</sup> of each month for the previous month e.g. payments for April  $1<sup>st</sup>$  – April 30<sup>th</sup> need to be made by May 20<sup>th</sup>.

The **National** levies are payable by direct banking into the following account:

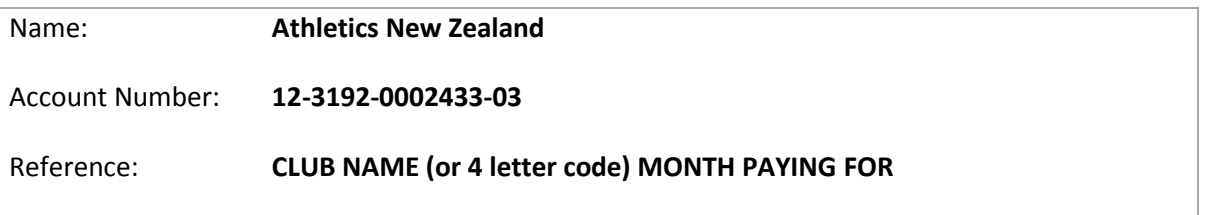

The **Regional** levies are payable into your centre's bank account, *please contact your centre for their account details and payment methods.*

# **Refunds**

Subscriptions are occasionally refunded for significant injury, illness or other circumstances so long as they align with the clubs constitution and the [Athletics NZ refund policy.](http://www.athletics.org.nz/Portals/24/Files/ClubNet/Athletics%20New%20Zealand%20Fee%20Refund%20Policy.pdf) A refund will not be granted for a change of mind, it is therefore recommended that clubs offer a week's free trial, or a 'have a go' day where children can trial athletics and decide to join or not afterwards.

If a member has paid online, the refund (including the Centre and Athletics NZ amount) will be processed from the Clubs account. It is therefore important that the club communicates with Athletics NZ **prior** to a full refund being processed.

*Please note,* this process only relates to the refund of the Athletics New Zealand portion of a members fee. Club and Regional refunds are processed at the discretion of the relevant organisation.

All refund requests must be in writing and follow the below process.

## 1. **Request a refund**

The club must contact the Athletics NZ Membership and Club Coordinator by email requesting a refund, it includes the following details:

- a. Member name
- b. Contact email and phone number
- c. Explanation of why the refund is being requested

## 2. **Request considered by Athletics NZ**

A decision with regards to the refund (based on the Athletics NZ refund policy) will be communicated to the Club and Member within 10 days.

## 3. **Process the Refund**

If the refund is approved, the Club can then process the cancellation and refund.

- a. Go to the members record, click Actions > View
- b. Click Actions > Cancel next to the corresponding paid subscription
- c. Fill out the cancellation form.
	- i. Enter the Amount to be refunded, this will be the total subscription minus any administration fees as outlined by Athletics NZ refund policy
	- ii. Add any commentary
	- iii. Cancel with refund or without refund accordingly.

# 4. **Athletics NZ reimburses the club**

Refunds will be made within 30 days of approval by Athletics NZ.

*Please note,* this process only relates to the refund of the Athletics New Zealand portion of a members fee. Club and Regional refunds are processed at the discretion of the relevant organisation.

# **Support and Further Information**

A variety of support is available to help club administrators manage your members so please make sure to use it if you are having trouble or if you have any questions.

- **1. Best Practice Guides:** There are best practice guides available on the ClubNet noticeboard on our website- go to<http://www.athletics.org.nz/Clubs/ClubNet>
- **2. SportsTG Help Button:** Use the help button at the bottom of the page to access a list of resources or frequently asked question. When doing this ensure you are looking at documents relating to the OneSport version of ClubNet. General Help: <http://help.sportstg.com/help>
- **3. Centre Super Users:** A list of centre Super Users is avialable on the ClubNet homepage noticeboard or by following the link below: <http://www.athletics.org.nz/Portals/24/Files/ClubNet/SUG%20list.pdf>
- **4. Athletics New Zealand:** Contact the Membership and Club Coordinator. Follow the link to the Athletics NZ contact us page:<http://www.athletics.org.nz/About-Us/Contact-Us>
- **5. Workshops and Webinars:** The Athletics NZ Membership and Club Coordinator will run a series of workshops and webinars (interactive online workshops) throughout the season to support both winter and summer clubs. Look out for these advertised on the ClubNet noticeboard on our website, in ClubChat and other email notices during the year.